# Parental controls guide

## **É**iPad

## Apple iPad

#### **Parental Controls information**

#### Type of guide

Smartphone and other devices

#### **Features and Benefits**

You can enable restrictions to stop your children from usng specific features and applications on an iPhone, including blocking access to iTunes, restrict explict content and in-app purchasing. You can also limit access to the camera and sharing of photos.

#### What specific content can I restrict?

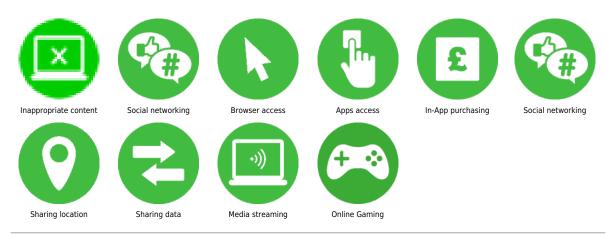

#### What do I need?

The tablet you wish to set up the restrictions on.

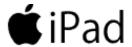

## Step by step guide

Open the settings application on the tablet and under the "General" section find and tap on "Restrictions"

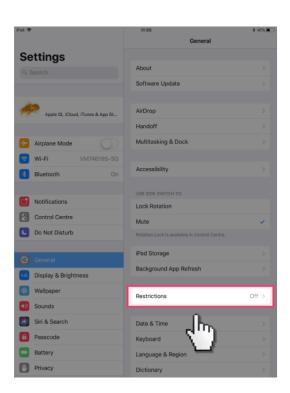

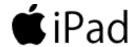

## Step by step guide

Tap on "Enable Restrictions".

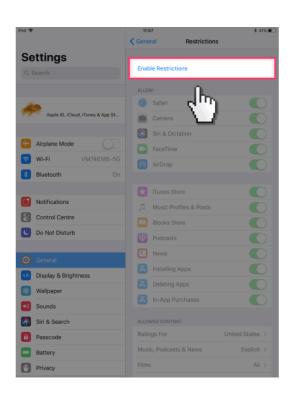

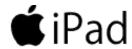

## Step by step guide

Enter a 4 digit passcode that you will use to toggle on and off the restrictions.

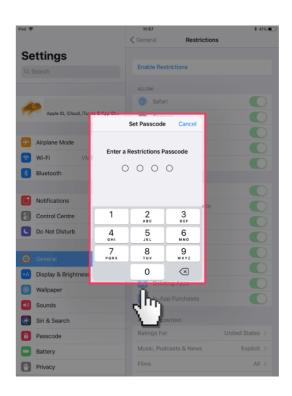

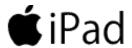

#### Step by step guide

You are now able to toggle off any applications and features that you wish to have disabled on your child's tablet.

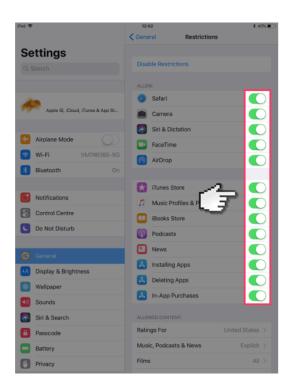

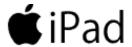

#### Step by step guide

Scroll down on the "Restrictions" page to see a full list of the features you can set restrictions on. You can turn off functions such as the Camera, Facetime, set age restrictions on content that can be viewed or apps installed plus turn off the ability to access photos for already installed apps.

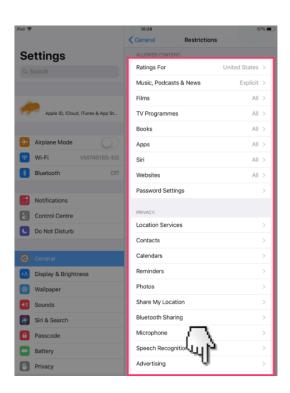

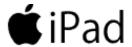

#### Step by step guide

Once you have selected which apps and features to disable, tap "General" to back out of the "Restrictions" section. Your selections are saved and you will be prompted to input the passcode you set up each time you return to the "Restrictions" section to make changes.

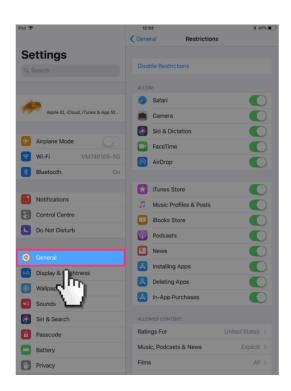